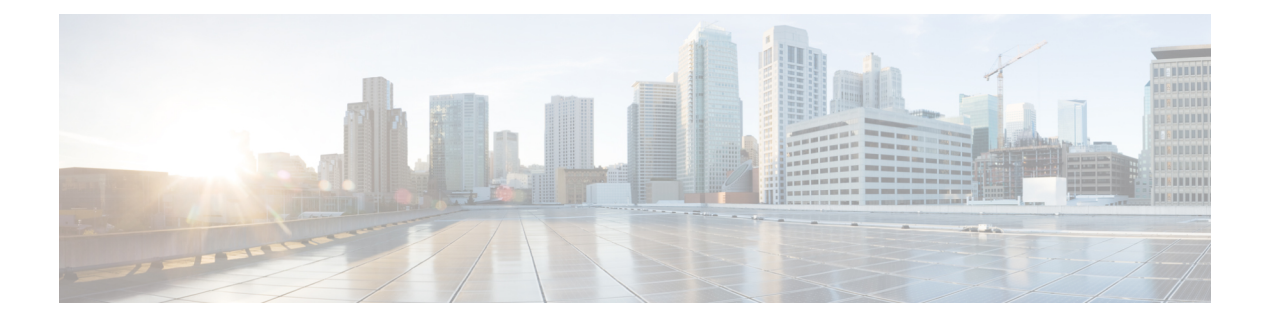

# **Management Center**のアップグレード

- Management Center のアップグレード チェックリスト (1 ページ)
- Management Center のアップグレードパス (5 ページ)
- アップグレードパッケージのアップロード (7 ページ)
- Management Center のアップグレード準備状況チェック (8ページ)
- Management Center のアップグレード:スタンドアロン (9 ページ)
- Management Center のアップグレード:ハイアベイラビリティ (10 ページ)

# **Management Center** のアップグレード チェックリスト

### 計画と実現可能性

誤りを避けるには、注意深い計画と準備が役立ちます。

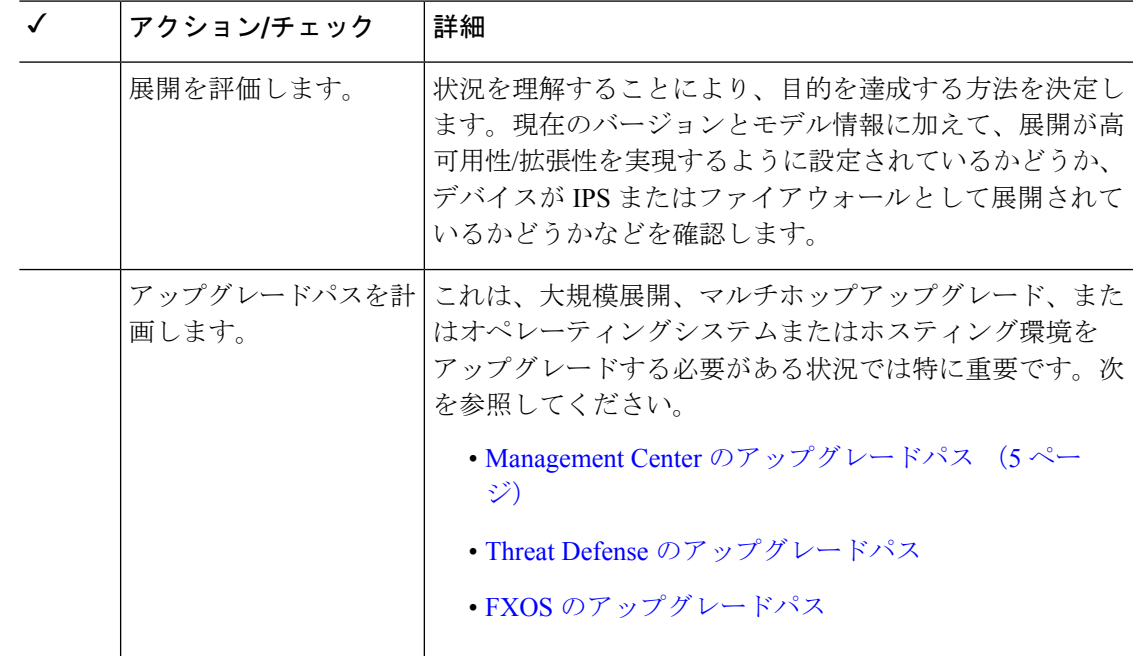

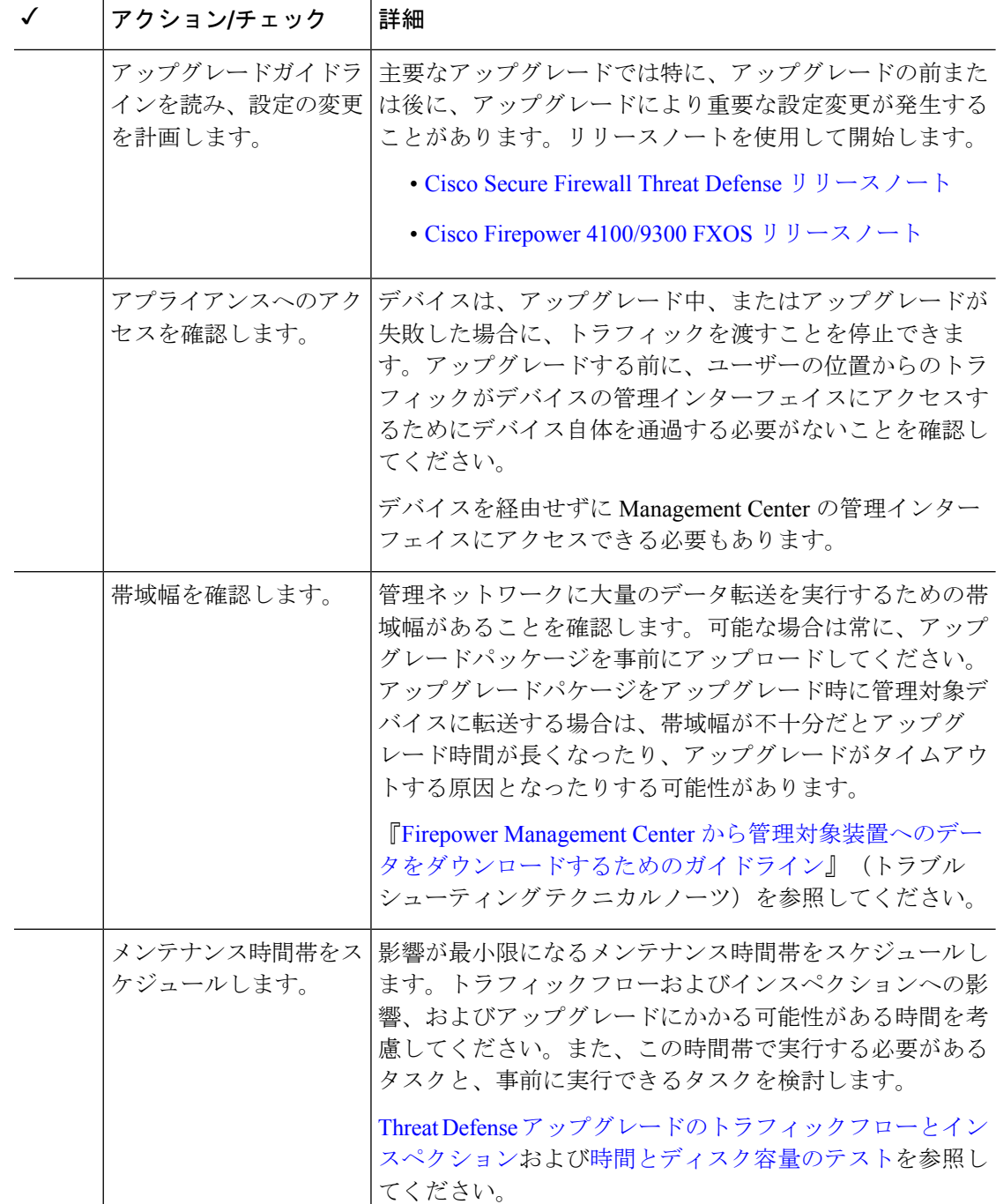

#### バックアップ

アップグレードの前後に、安全な遠隔地にバックアップし、正常に転送が行われることを確認 することを強くお勧めします。

• アップグレード前:アップグレードが致命的な失敗であった場合は、再イメージ化を実行 し、復元する必要がある場合があります。再イメージ化によって、システムパスワードを

含むほとんどの設定が工場出荷時の初期状態に戻ります。最近のバックアップがある場合 は、通常の操作にすばやく戻ることができます。

• アップグレード後:これにより、新しくアップグレードされた展開のスナップショットが 作成されます。新しいManagementCenterバックアップファイルがデバイスがアップグレー ドされたことを「認識」するように、管理対象デバイスをアップグレードした後に Management Center をバックアップしてください。

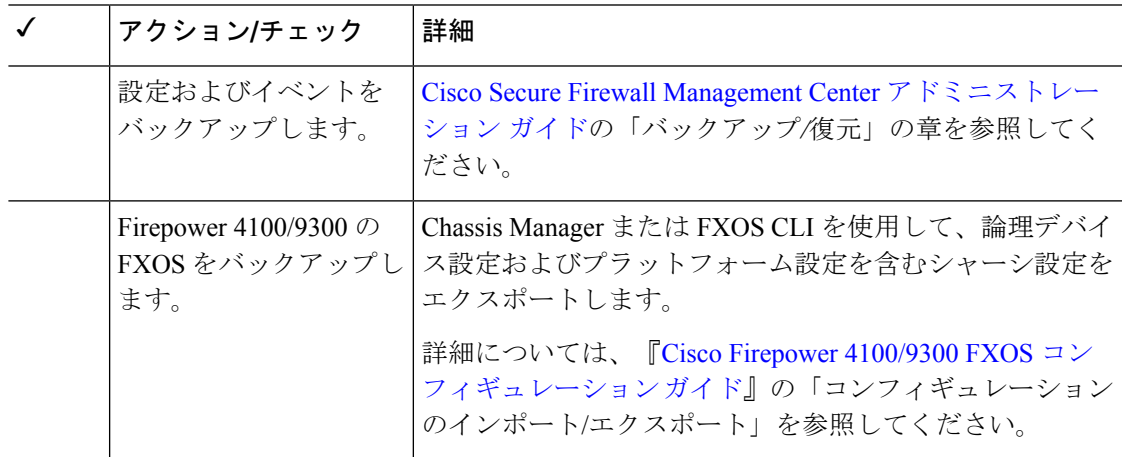

### アップグレードパッケージ

アップグレードパッケージは シスコ サポートおよびダウンロード サイト で入手できます。 アップグレードの前にアップグレードパッケージをシステムにアップロードすると、メンテナ ンス時間が短縮されます。

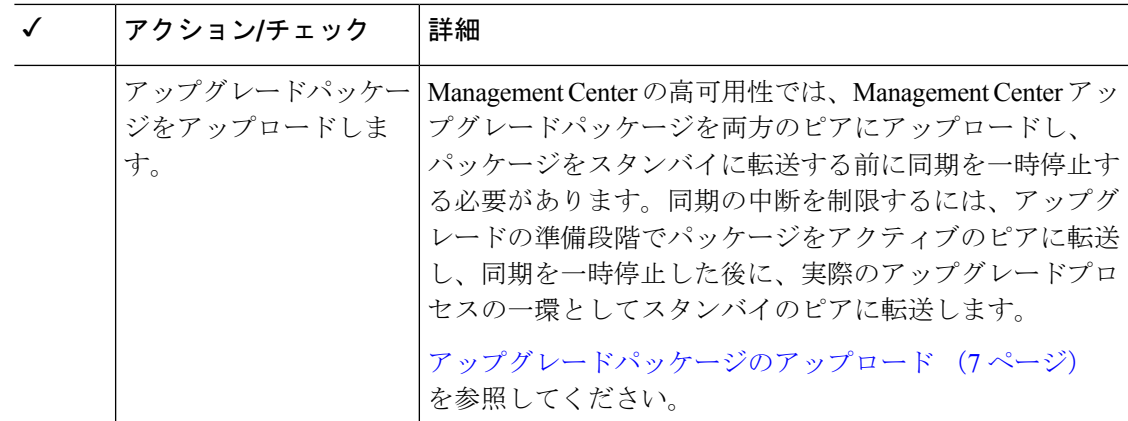

### 関連するアップグレード

メンテナンス時間帯にホスティング環境のアップグレードを実行することをお勧めします。

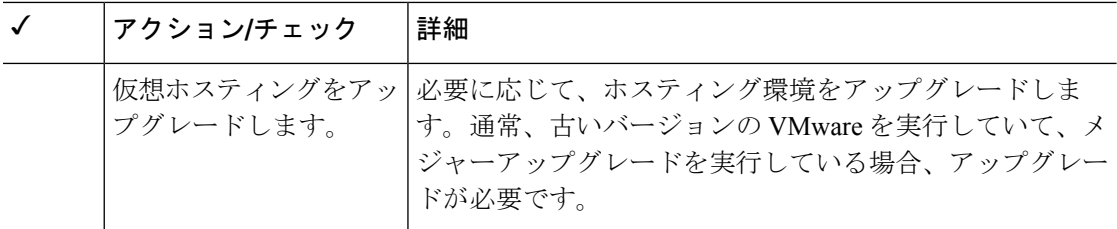

### 最終チェック

一連の最終チェックにより、ソフトウェアをアップグレードする準備が整います。

| ✓ | アクション/チェック          | 詳細                                                                                                    |
|---|---------------------|----------------------------------------------------------------------------------------------------|
|   | 設定を確認します。           | 必要なアップグレード前の設定変更を行っていることを確<br>認し、必要なアップグレード後の設定変更を行う準備をし<br>ます。                                                                                           |
|   | NTP同期を確認します。        | 時刻の提供に使用しているNTPサーバーとすべてのアプラ<br>イアンスが同期していることを確認します。時刻のずれが<br>10秒を超えている場合、ヘルスモニターからアラートが発<br>行されますが、手動で確認する必要もあります。同期され<br>ていないと、アップグレードが失敗する可能性がありま<br>す。 |
|   |                     | 時刻を確認するには、次の手順を実行します。                                                                                                    |
|   |                     | • Management Center : [システム (System) ] > [設定<br>(Configuration) ] > [時刻 (Time) ] を選択します。                                                                  |
|   |                     | • Threat Defense : show time CLI コマンドを使用します。                                                                                                    |
|   | ディスク容量を確認しま<br>す。   | ソフトウェアアップグレードに関するディスク容量チェッ<br>クを実行します。空きディスク容量が十分でない場合、<br>アップグレードは失敗します。                                                                                 |
|   |                     | 時間とディスク容量のテストを参照してください。                                                                                                    |
|   | 設定を展開します。           | アップグレードする前に設定を展開すると、失敗する可能<br>性が減少します。これは、トラフィックフローとインスペ<br>クションに影響を与える可能性があります。Threat Defense<br>アップグレードのトラフィックフローとインスペクション<br>を参照してください。                |
|   | 準備状況チェックを実行<br>します。 | 互換性と準備状況のチェックに合格すると、アップグレー<br>ドが失敗する可能性が低くなります。                                                                                                    |
|   |                     | Management Center のアップグレード準備状況チェック (8<br>ページ)を参照してください。                                                                                                   |

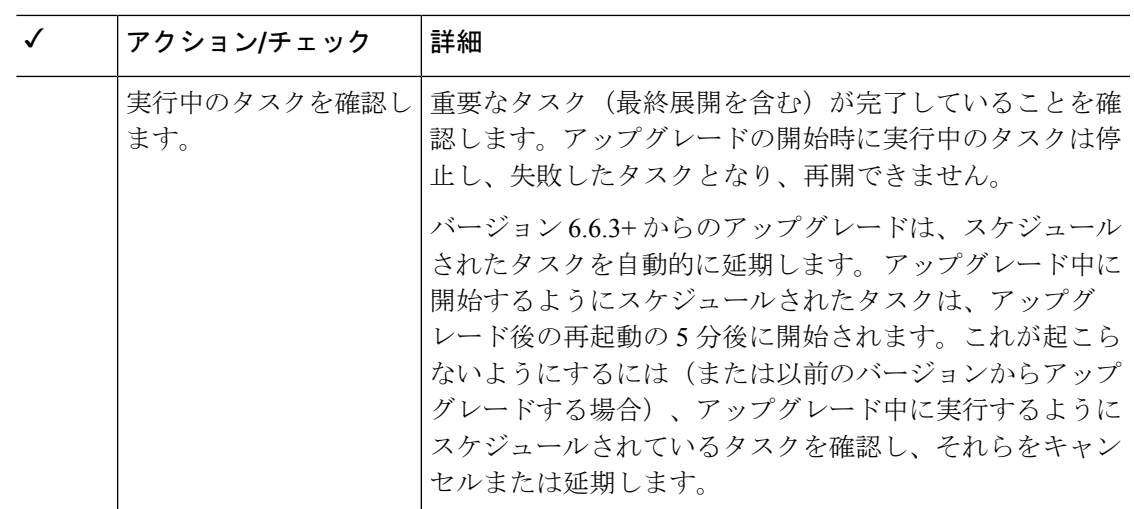

# **Management Center** のアップグレードパス

次の表に、Management Center のアップグレードパスを示します。

Management Center では、その管理対象デバイスと同じまたはより新しいバージョンを実行す る必要があります。Management Center よりも新しいバージョンのデバイスをアップグレード することはできません。メンテナンス (3桁) リリースの場合でも、最初にManagement Center をアップグレードする必要があります。

現在の Threat Defense /Management Center のバージョンが対象のバージョンより後の日付にリ リースされた場合、期待どおりにアップグレードできない可能性があります。このような場 合、アップグレードはすぐに失敗し、2 つのバージョン間にデータストアの非互換性があるこ とを説明するエラーが表示されます。現在のバージョンと対象のバージョンの両方のに関する リリースノートには、特定の制限が掲載されています。

| 現在のバージョン | l ターゲットバージョン             |
|----------|--------------------------|
| 72       | → 以降の 7.2.x メンテナンスリリース   |
|          | 次のいずれかです。                |
|          | →7.2 または7.2.x メンテナンスリリース |
|          | → 以降の 7.1.x メンテナンスリリース   |

表 **<sup>1</sup> : Management Center** の直接アップグレード

I

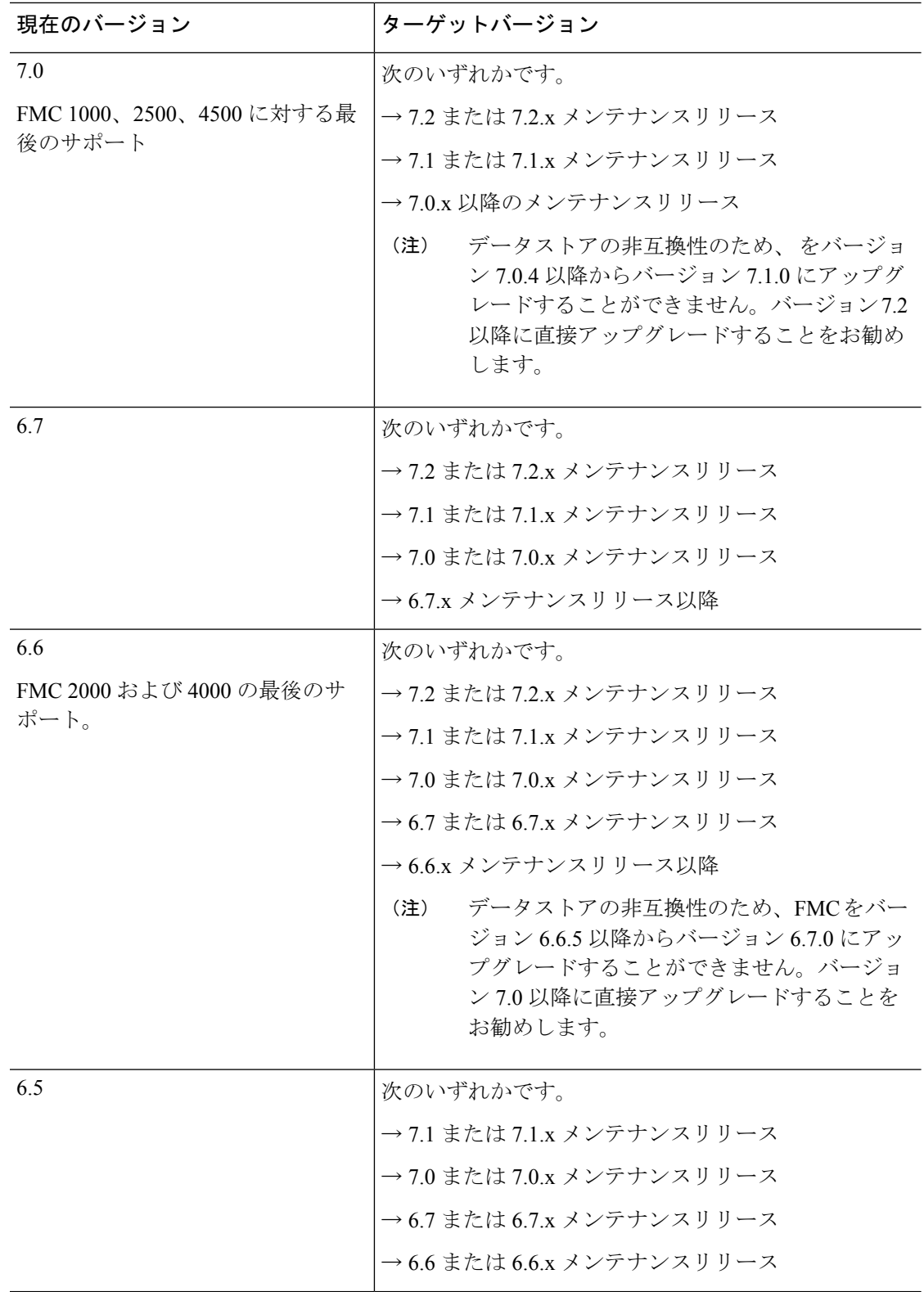

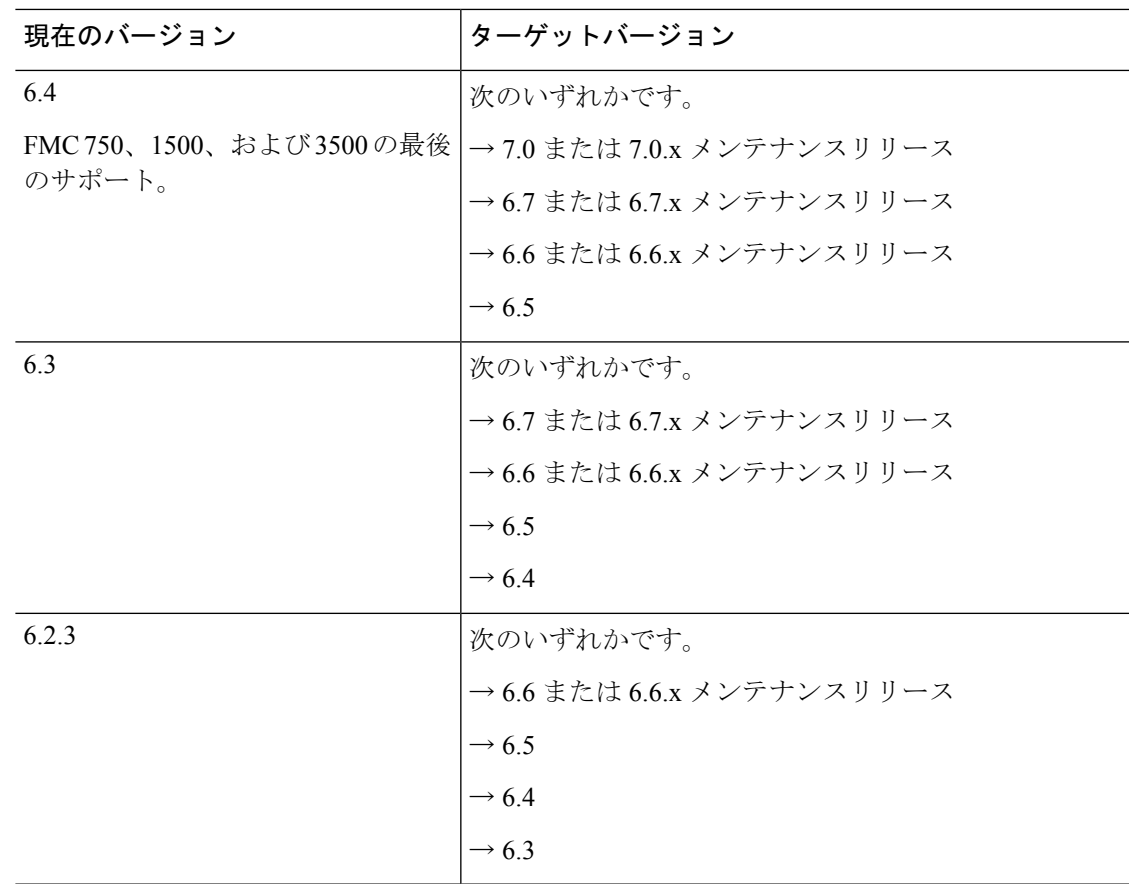

## アップグレードパッケージのアップロード

アップグレードパッケージは、署名付きの tar アーカイブ(.tar)です。署名付きのパッケージ をアップロードした後、パッケージが確認されるため、Management Center の [システムの更新 (SystemUpdates)]ページのロードに数分かかることがあります。表示を迅速化するには、不 要なアップグレードパッケージを削除してください。署名付きのパッケージは解凍しないでく ださい。

#### 始める前に

高可用性ペアのスタンバイの Management Center をアップグレードしている場合は、同期を一 時停止します。

Management Center の高可用性では、Management Center アップグレードパッケージを両方のピ アにアップロードし、パッケージをスタンバイに転送する前に同期を一時停止する必要があり ます。同期の中断を制限するには、アップグレードの準備段階でパッケージをアクティブのピ アに転送し、同期を一時停止した後に、実際のアップグレードプロセスの一環としてスタンバ イのピアに転送します。

ステップ **1** シスコサポートおよびダウンロードサイトから適切なアップグレードパッケージをダウンロードします。 <https://www.cisco.com/go/firepower-software>

> ファミリまたはシリーズのすべてのモデルに同じソフトウェアアップグレードパッケージを使用します。 適切なソフトウェアを見つけるには、使用しているモデルを選択または検索し、適切なバージョンのソフ トウェアのダウンロードページを参照します。使用可能なアップグレードパッケージは、インストールパッ ケージ、ホットフィックス、およびその他の該当するダウンロードとともに表示されます。

> アップグレードパッケージのファイル名には、次のように、プラットフォーム、パッケージタイプ(アッ プグレード、パッチ、ホットフィックス)、ソフトウェアバージョン、およびビルドが反映されています。

Cisco Secure FW Mgmt Center Upgrade-7.2-999.sh.REL.tar

- ステップ **2** Management Center で、**[**システム(**System**)**]** > **[**更新(**Updates**)**]** を選択します。
- ステップ **3** [更新のアップロード(Upload Update)] をクリックします。
	- **ヒント** 一部のアップグレードパッケージは、リリースが手動でダウンロードできるようになってからし ばらくすると、直接ダウンロードできるようになります。遅延の長さは、リリースの種類、リリー スの選択、およびその他の要因によって異なります。ManagementCenterがインターネットにアク セスできる場合は、代わりに [アップデートのダウンロード(Download Updates)] をクリックし て、展開の対象となるすべてのパッケージと、必要に応じて最新の VDB をダウンロードできま す。
- ステップ **4** [アクション(Action)] については、[ローカル ソフトウェア アップデート パッケージのアップロード (Upload local software update package)] オプションボタンをクリックします。
- ステップ **5** [Choose File] をクリックします。
- ステップ **6** パッケージを参照し、[Upload] をクリックします。

## **Management Center** のアップグレード準備状況チェック

Management Center 準備状況チェックを実行するには、次の手順を使用します。

準備状況チェックでは、メジャーアップグレードとメンテナンスアップグレードの準備状況を 評価します。準備状況チェックで不合格になると、問題を修正するまでアップグレードできま せん。準備状況チェックの実行に必要な時間は、モデルとデータベースのサイズによって異な ります。準備状況チェックを行っている間は、手動で再起動またはシャットダウンしないでく ださい。

#### 始める前に

アップグレードパッケージを Management Center にアップロードします。

ステップ **1** Management Center で、**[**システム(**System**)**]** > **[**更新(**Updates**)**]** を選択します。

- ステップ **2** [利用可能なアップデート(Available Updates)] で該当するアップグレードパッケージの横にある [インス トール (Install) 1アイコンをクリックして、Management Center を選択します。
- ステップ3 [準備状況の確認 (Check Readiness) ] をクリックします。

メッセージセンターで準備状況チェックの進行状況をモニターできます。

#### 次のタスク

**[**システム(**System**)**]** > **[**更新(**Updates**)**]**ページで、[準備状況チェック(Readiness Checks)] をクリックすると、進行中のチェックや不合格のチェックなど、展開全体の準備状況チェック のステータスが表示されます。また、このページを使用して、不合格となった後にチェックを 簡単に再実行することもできます。

# **Management Center** のアップグレード:スタンドアロン

この手順を使用して、スタンドアロンの Management Center をアップグレードします。

⁄N

アップグレード中は、設定の変更の実施または展開を行わないでください。システムが 注意 非アクティブに見えても、進行中のアップグレードを手動で再起動、シャットダウン、 または再起動しないでください。システムが使用できない状態になり、再イメージ化が 必要になる場合があります。アップグレードに失敗する、アプライアンスが応答しない など、アップグレードで問題が発生した場合には Cisco TAC にお問い合わせください。

### 始める前に

事前アップグレードのチェックリストを完了します。正常に展開され、通信が確立されている ことを確認します。

- ステップ **1** Management Center で、**[**システム(**System**)**]** > **[**更新(**Updates**)**]** を選択します。
- ステップ **2** [利用可能なアップデート(Available Updates)] で該当するアップグレードパッケージの横にある [インス トール (Install)  $77$ イコンをクリックして、Management Center を選択します。
- ステップ3 [インストール (Install) 1をクリックし、アップグレードして再起動することを確認します。

ログアウトするまで、メッセージセンターで事前チェックの進行状況をモニターできます。

ステップ **4** 可能なときに、再度ログインします。

- メジャーアップグレードとメンテナンスアップグレード:アップグレードが完了する前にログインで きます。アップグレードの進行状況をモニターし、アップグレードログとエラーメッセージを確認す るために使用できるページが表示されます。アップグレードが完了し、システムが再起動すると再度 ログアウトされます。リブート後に、再ログインしてください。
- パッチとホットフィックス:アップグレードと再起動が完了した後にログインできます。

ステップ **5** アップグレードが成功したことを確認します。

ログイン時にアップグレードの成功メッセージが表示されない場合は、**[**ヘルプ(**Help**)**]** > **[**バージョン情 報(**About**)**]** を選択して、現在のソフトウェアのバージョン情報を表示します。

ステップ6 侵入ルール (SRU/LSP) および脆弱性データベース (VDB) を更新します。

シスコ サポートおよびダウンロード サイト で利用可能なコンポーネントが現在実行中のバージョンより 新しい場合は、新しいバージョンをインストールします。侵入ルールを更新する場合、ポリシーを自動的 に再適用する必要はありません。後で適用します。

- ステップ7 アップグレード後に必要な構成変更があれば、実行します。
- ステップ **8** 管理対象デバイスに構成を再展開します。

**ManagementCenter**のアップグレード:ハイアベイラビリ ティ

> ハイアベイラビリティ Management Center を 1 つずつアップグレードします。同期を一時停止 して、まずスタンバイをアップグレードしてから、アクティブにします。スタンバイのアップ グレードが開始されると、ステータスがスタンバイからアクティブに切り替わり、両方のピア がアクティブになります。この一時的な状態のことを「スプリットブレイン」と呼び、アップ グレード中(およびパッチのアンインストール中)を除き、サポートされていません。

 $\sqrt{2}$ 

ペアが split-brain の状況で、構成の変更または展開を行わないでください。同期の再開後 注意 は変更内容が失われます。 アップグレード中は、設定の変更の実施または展開を行わな いでください。システムが非アクティブに見えても、進行中のアップグレードを手動で 再起動、シャットダウン、または再起動しないでください。システムが使用できない状 態になり、再イメージ化が必要になる場合があります。アップグレードに失敗する、ア プライアンスが応答しないなど、アップグレードで問題が発生した場合には Cisco TAC にお問い合わせください。

#### 始める前に

両方のピアの事前アップグレードチェックリストを完了します。正常に展開され、通信が確立 されていることを確認します。

- ステップ **1** アクティブ状態の Management Center で、同期を一時停止します。
	- a) **[**システム(**System**)**]** > **[**統合(**Integration**)**]** の順に選択します。
	- b) [ハイ アベイラビリティ(High Availability)] タブで、[同期の一時停止(Pause Synchronization)] をク リックします。

ステップ **2** アップグレードパッケージをスタンバイにアップロードします。

Management Center の高可用性では、Management Center アップグレードパッケージを両方のピアにアップ ロードし、パッケージをスタンバイに転送する前に同期を一時停止する必要があります。同期の中断を制 限するには、アップグレードの準備段階でパッケージをアクティブのピアに転送し、同期を一時停止した 後に、実際のアップグレードプロセスの一環としてスタンバイのピアに転送します。

ステップ **3** ピアを一度に 1 つずつアップグレード:最初はスタンバイ、次はアクティブです。

「Management Center のアップグレード:スタンドアロン (9 ページ)」の手順に従います。各ピアで更 新が成功したことを確認したら停止します。要約すると、各ピアで次の手順を実行します。

- a) **[**システム(**System**)**]** > **[**更新(**Updates**)**]** ページで、アップグレードをインストールします。
- b) ログアウトするまで進行状況をモニターし、ログインできる状態になったら再度ログインします(こ れは 2 回行われる場合があります)。
- c) アップグレードが成功したことを確認します。
- ステップ **4** アクティブ ピアにする Management Center で、同期を再開します。
	- a) **[**システム(**System**)**]** > **[**統合(**Integration**)**]** の順に選択します。
	- b) [ハイアベイラビリティ(High Availability)]タブで、[アクティブにする(Make-Me-Active)]をクリッ クします。
	- c) 同期が再開し、その他の Management Center がスタンバイ モードに切り替わるまで待ちます。
- ステップ5 侵入ルール (SRU/LSP) および脆弱性データベース (VDB) を更新します。

シスコ サポートおよびダウンロード サイト で利用可能なコンポーネントが現在実行中のバージョンより 新しい場合は、新しいバージョンをインストールします。侵入ルールを更新する場合、ポリシーを自動的 に再適用する必要はありません。後で適用します。

- ステップ **6** アップグレード後に必要な構成変更があれば、実行します。
- ステップ7 管理対象デバイスに構成を再展開します。

I

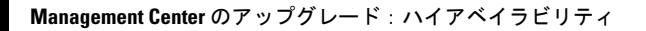

翻訳について

このドキュメントは、米国シスコ発行ドキュメントの参考和訳です。リンク情報につきましては 、日本語版掲載時点で、英語版にアップデートがあり、リンク先のページが移動/変更されている 場合がありますことをご了承ください。あくまでも参考和訳となりますので、正式な内容につい ては米国サイトのドキュメントを参照ください。